## PROCÉS D'INSCRIPCIÓ DE L'ALUMNAT AL MOODLE

1. www.eoilaseu.cat → clicar damunt de Tnoodle

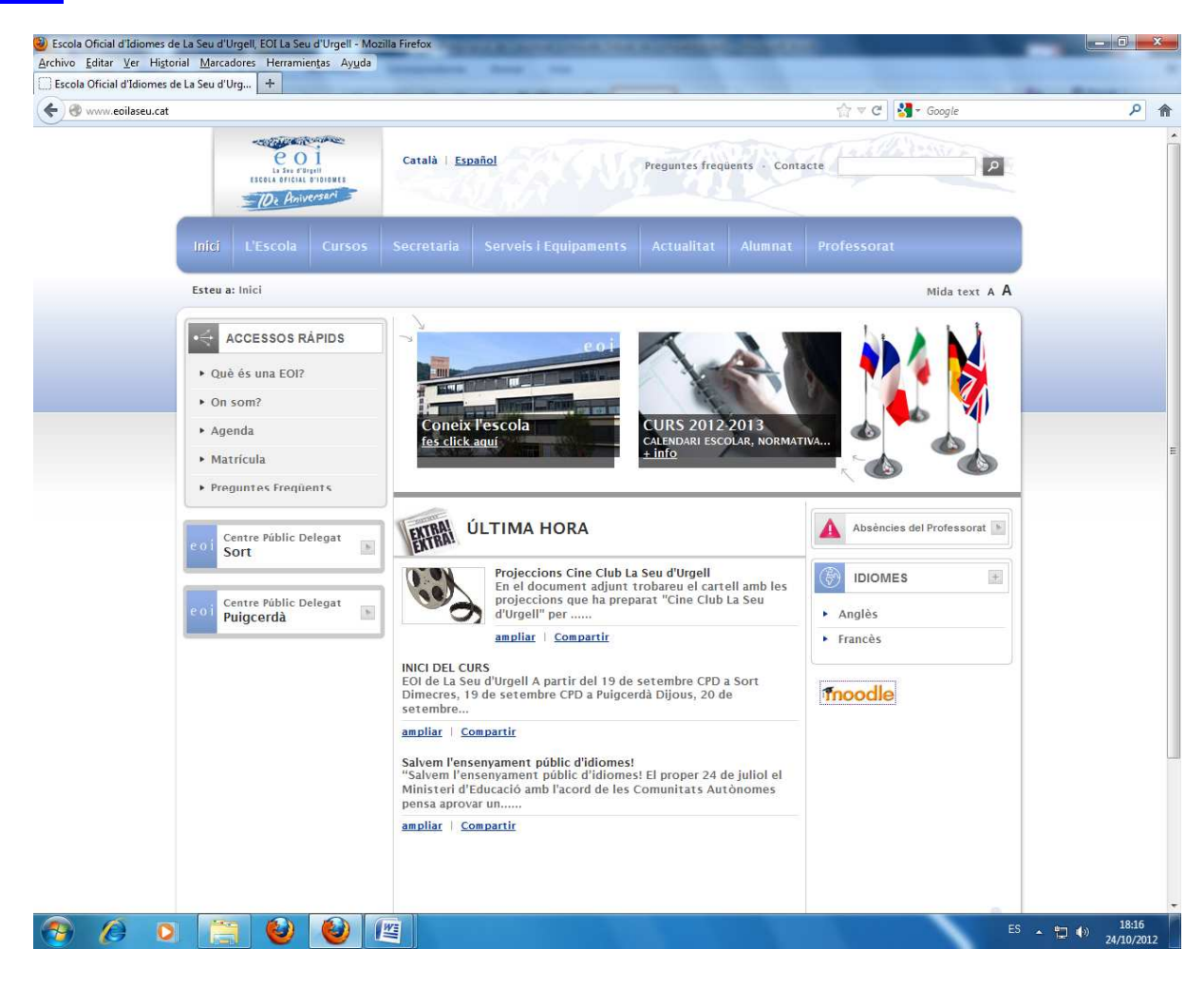

2. Pàgina d'inici de **™DOQIIC** → Si cliqueu damunt de **Benvinguts i benvingudes al Moodle de l'EOI de La Seu d'Urgell**<br>→ Hi trobareu informació sobre el *moodle* de centre i sobre com registrar-vos.

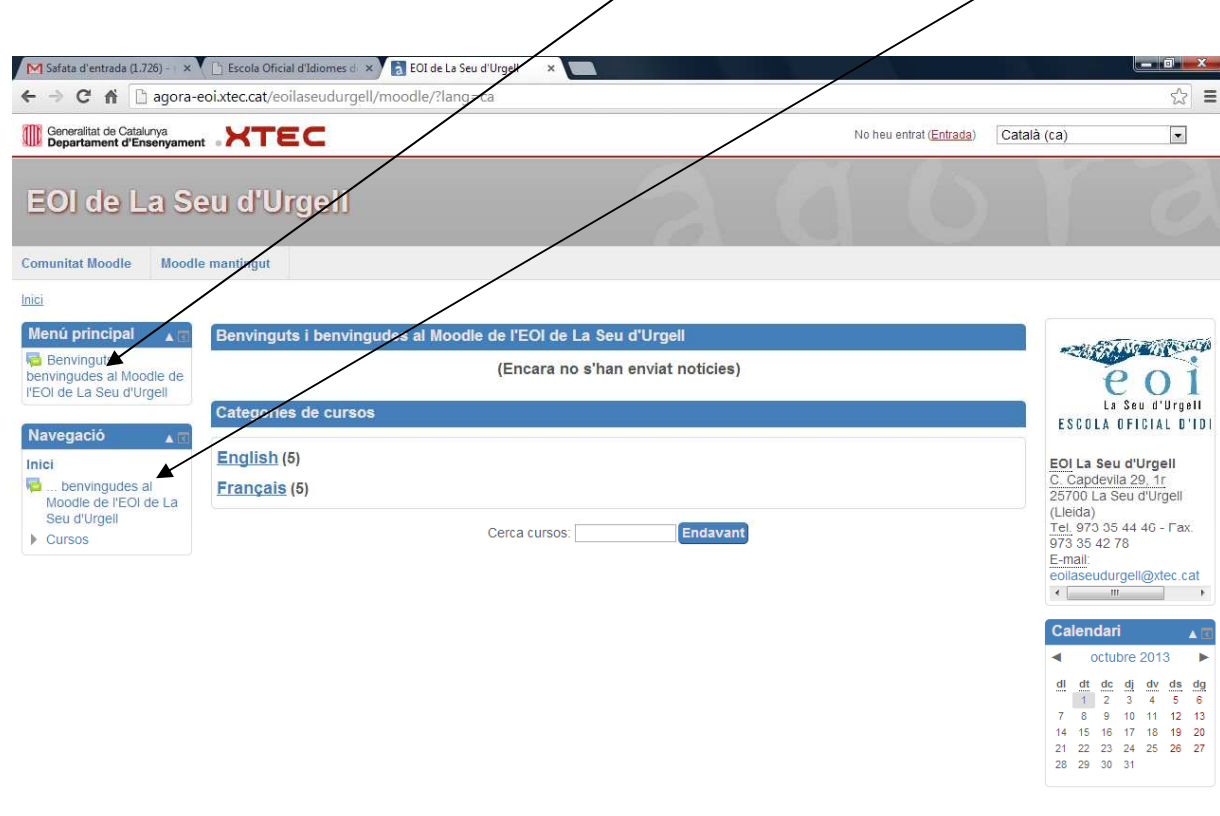

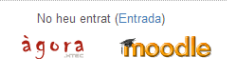

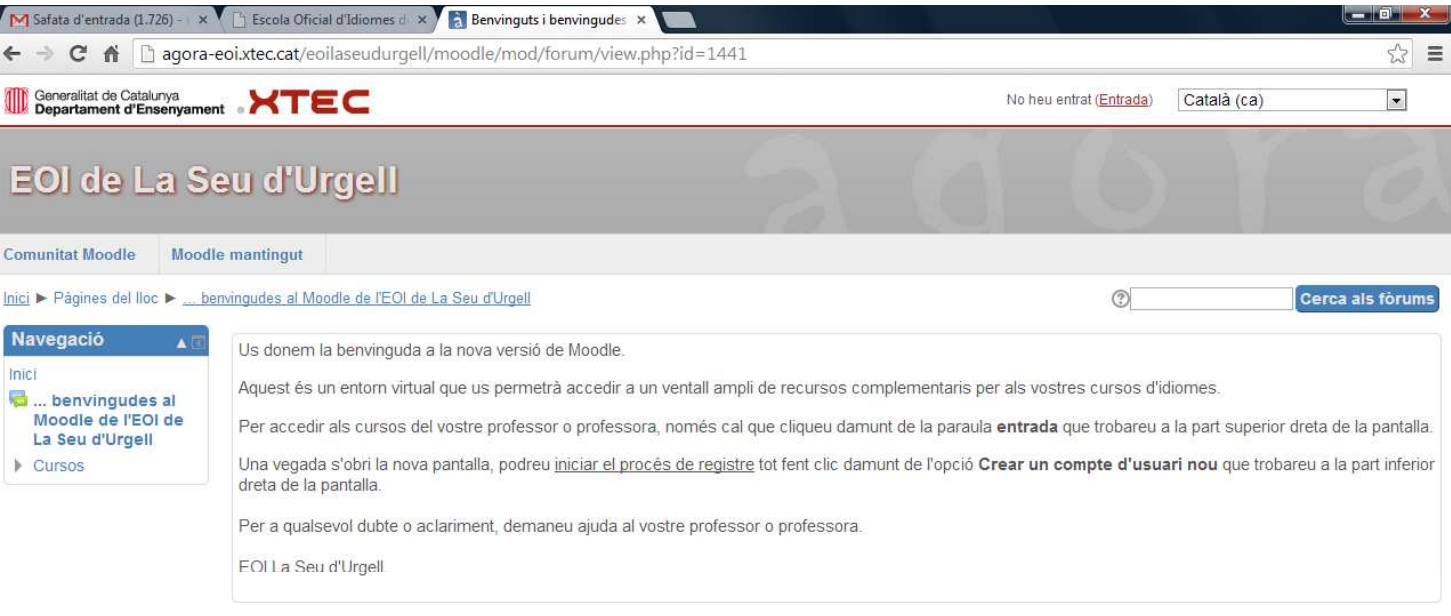

(Encara no s'han enviat notícies)

No heu entrat (Entrada)

àgora moodle

**3. Aneu a INICI i cliqueu damunt de** No heu entrat (*Entrada*)  $\rightarrow$  part inferior de la pantalla o bé part superior dreta.

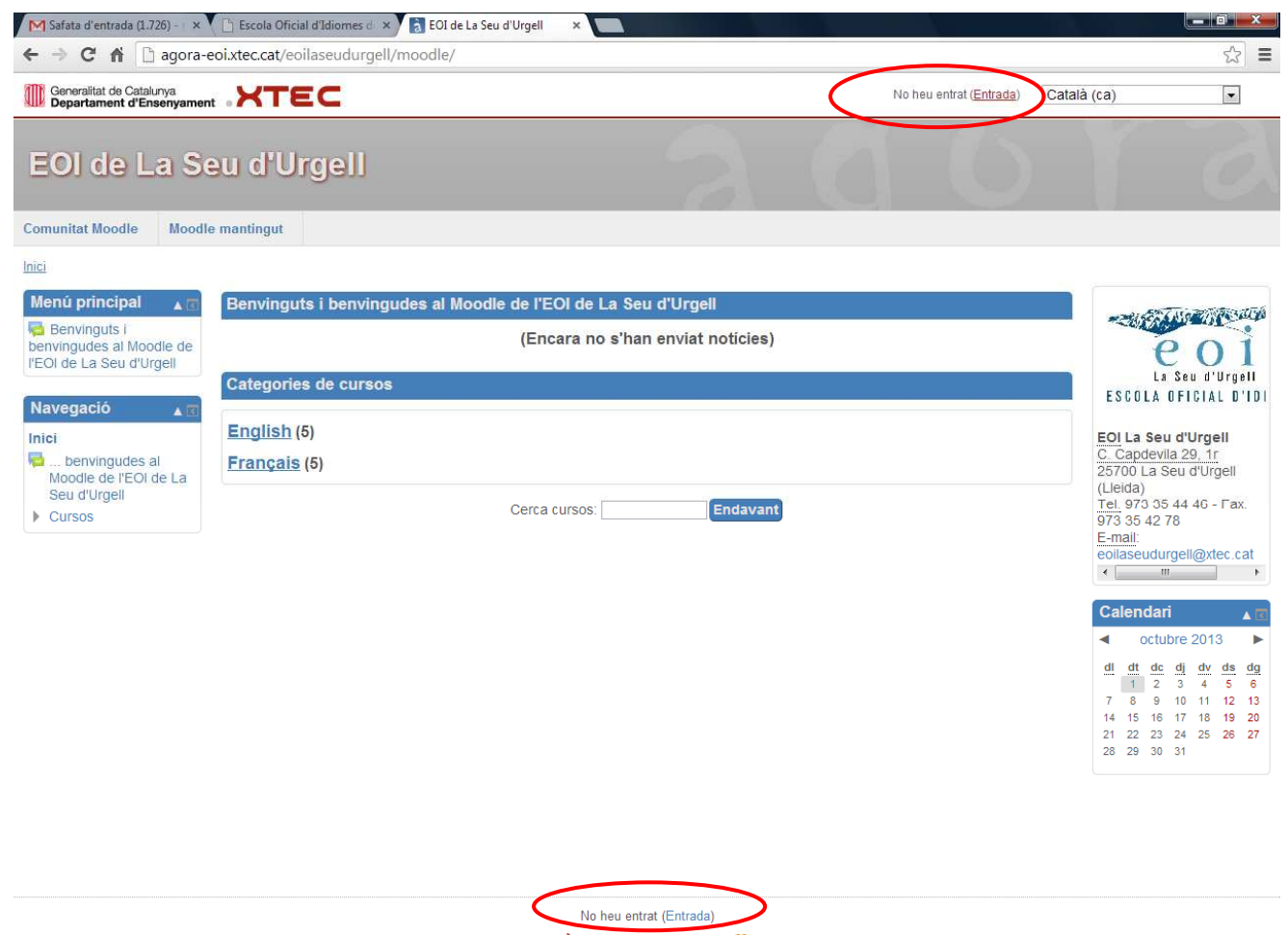

agora **Thoodle** 

## **4.** En l'apartat  $\rightarrow$ *És la primera vegada que veniu aquí?*

 $\bullet$ Llegiu les instruccions i, a continuació, cliqueu damunt de  $\rightarrow$ rea un Compte d'Usuari No

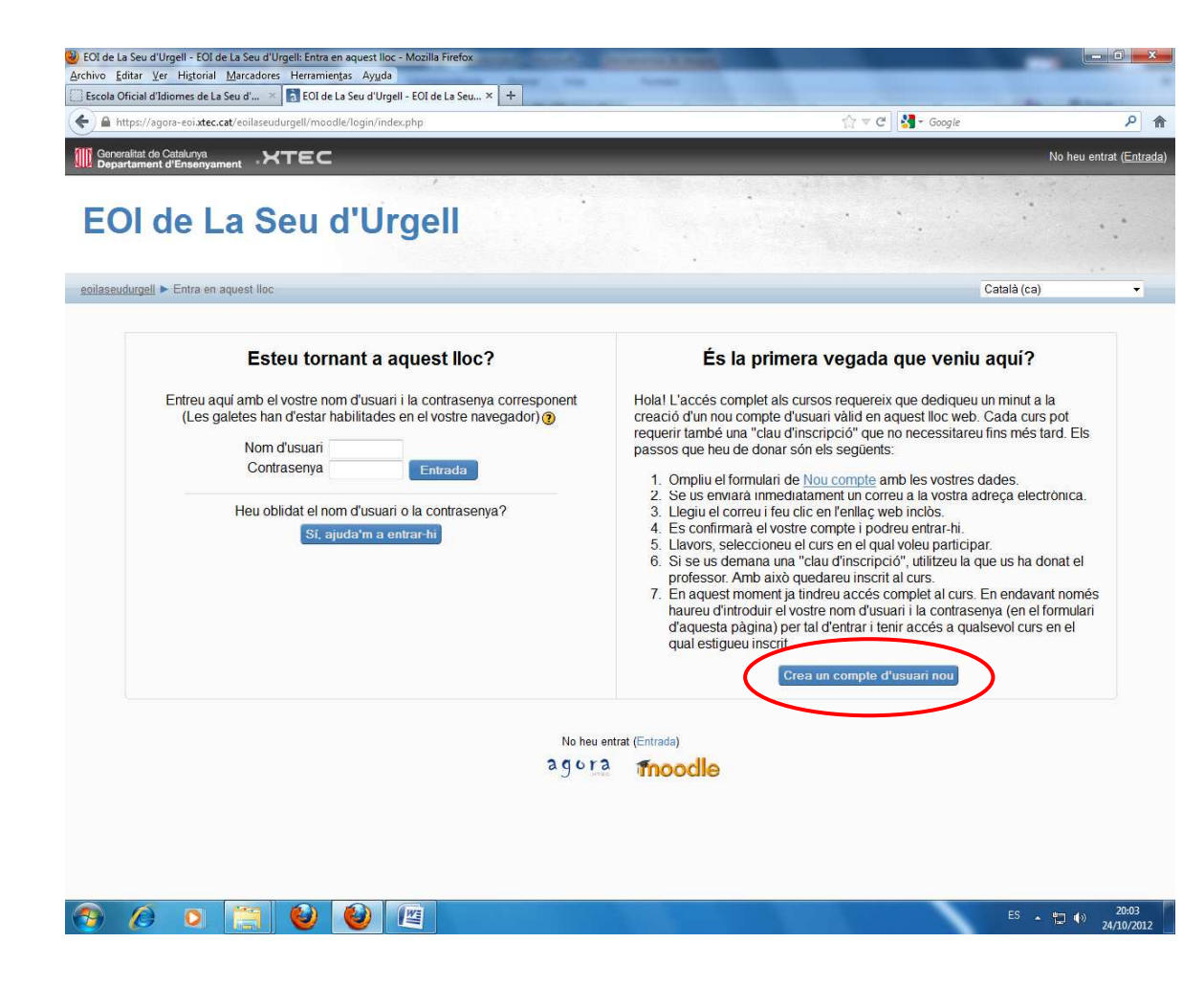

## **5. Ompliu el formulari:**

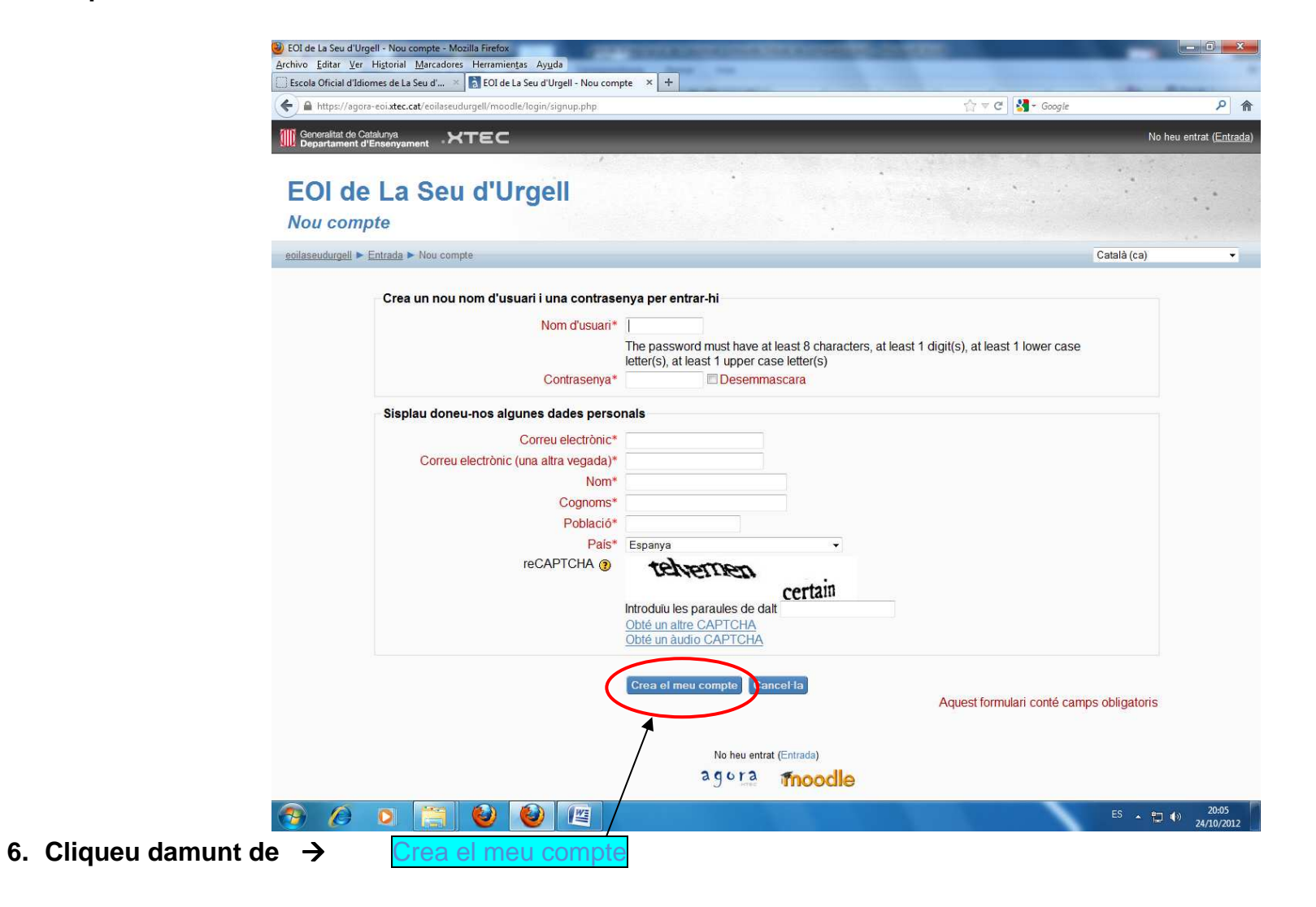

**7. Rebreu un correu a la vostra adreça electrónica feu clic en l'enllaç web inclòs.** 

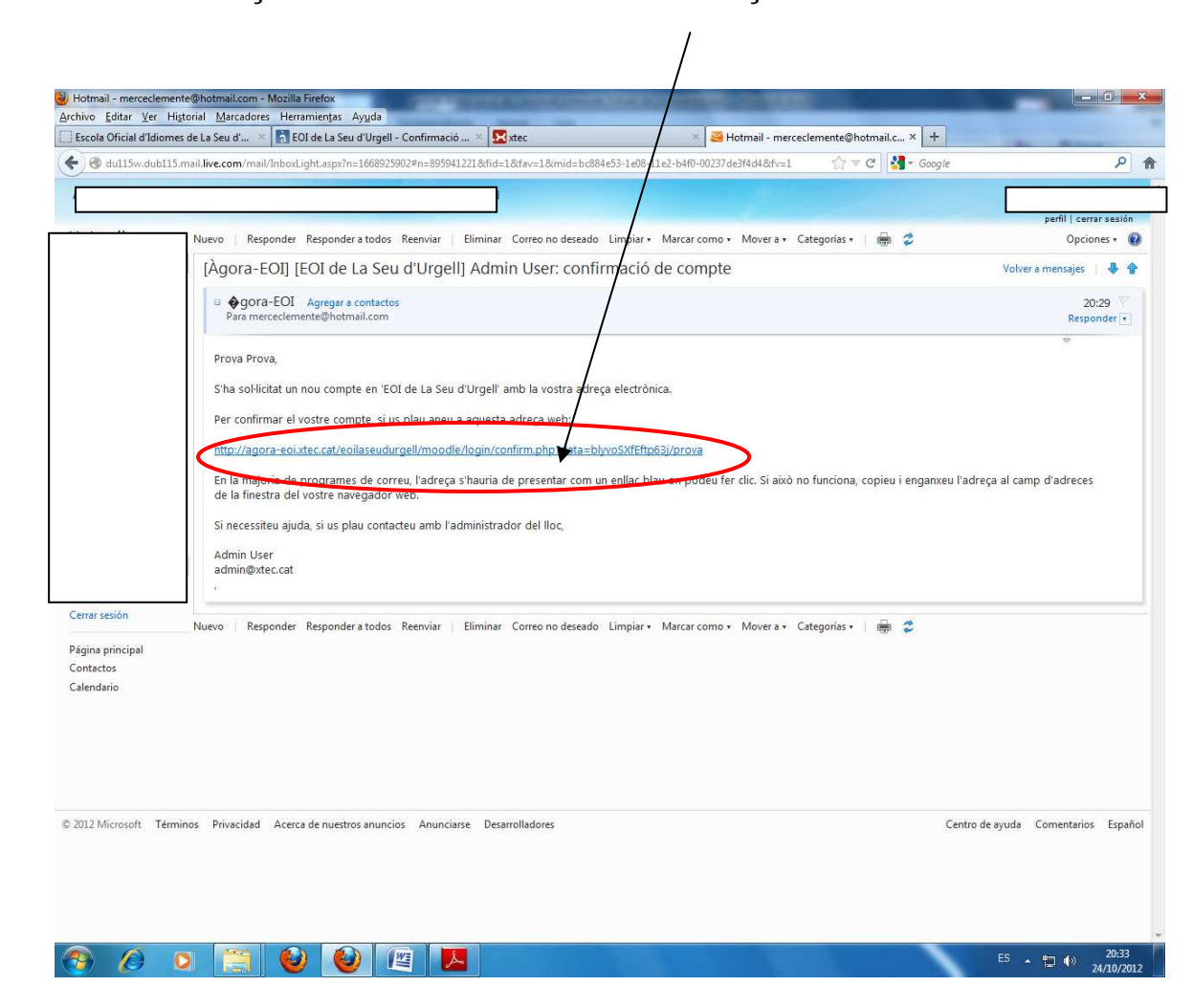

**8. Seleccioneu el curs dins de English o Français en el qual voleu participar:** 

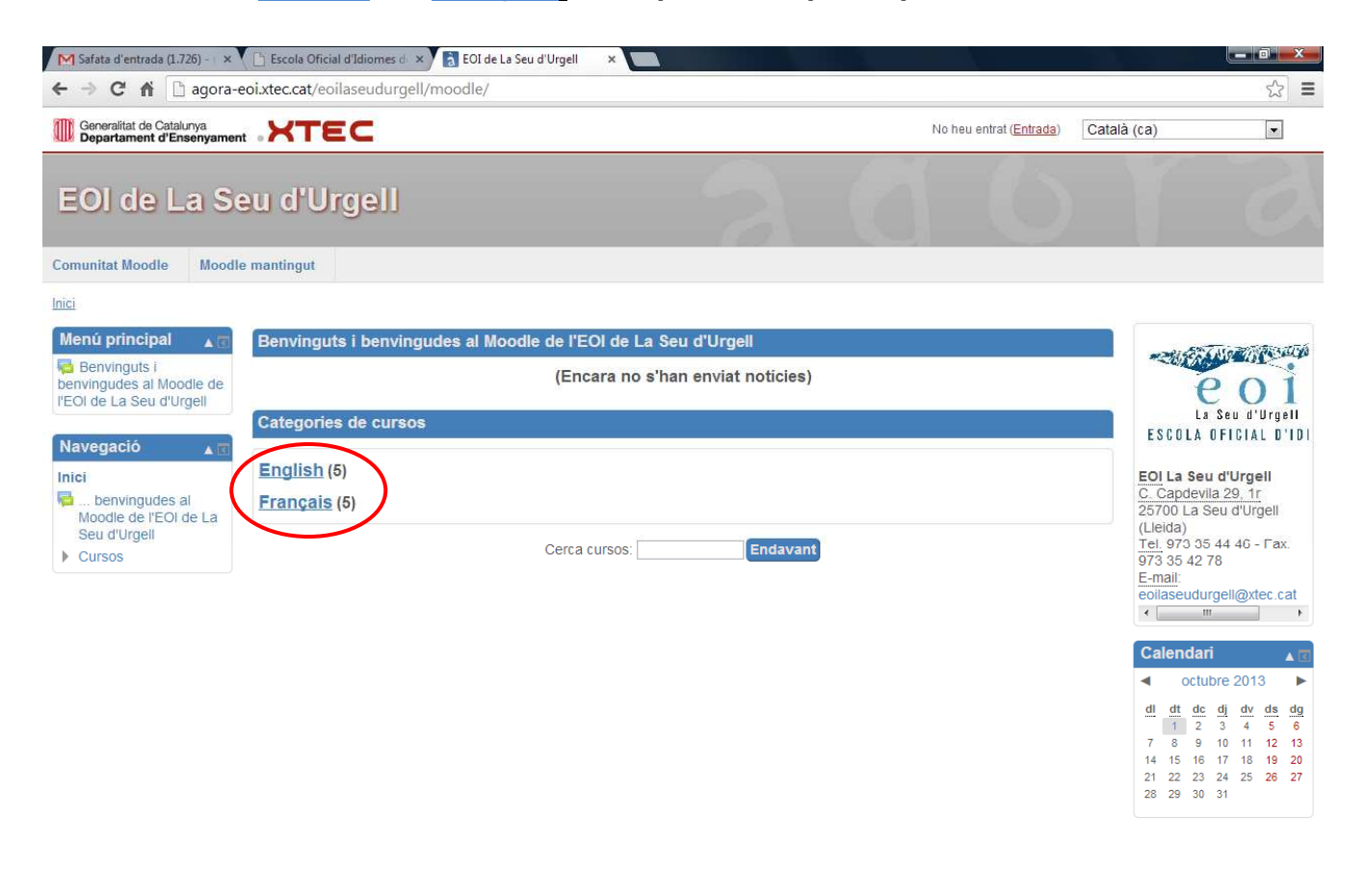

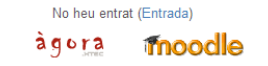

9. Per exemple: us voleu inscriure a  $\rightarrow$  Niveau 1 de Français  $\rightarrow$  cliqueu damunt de

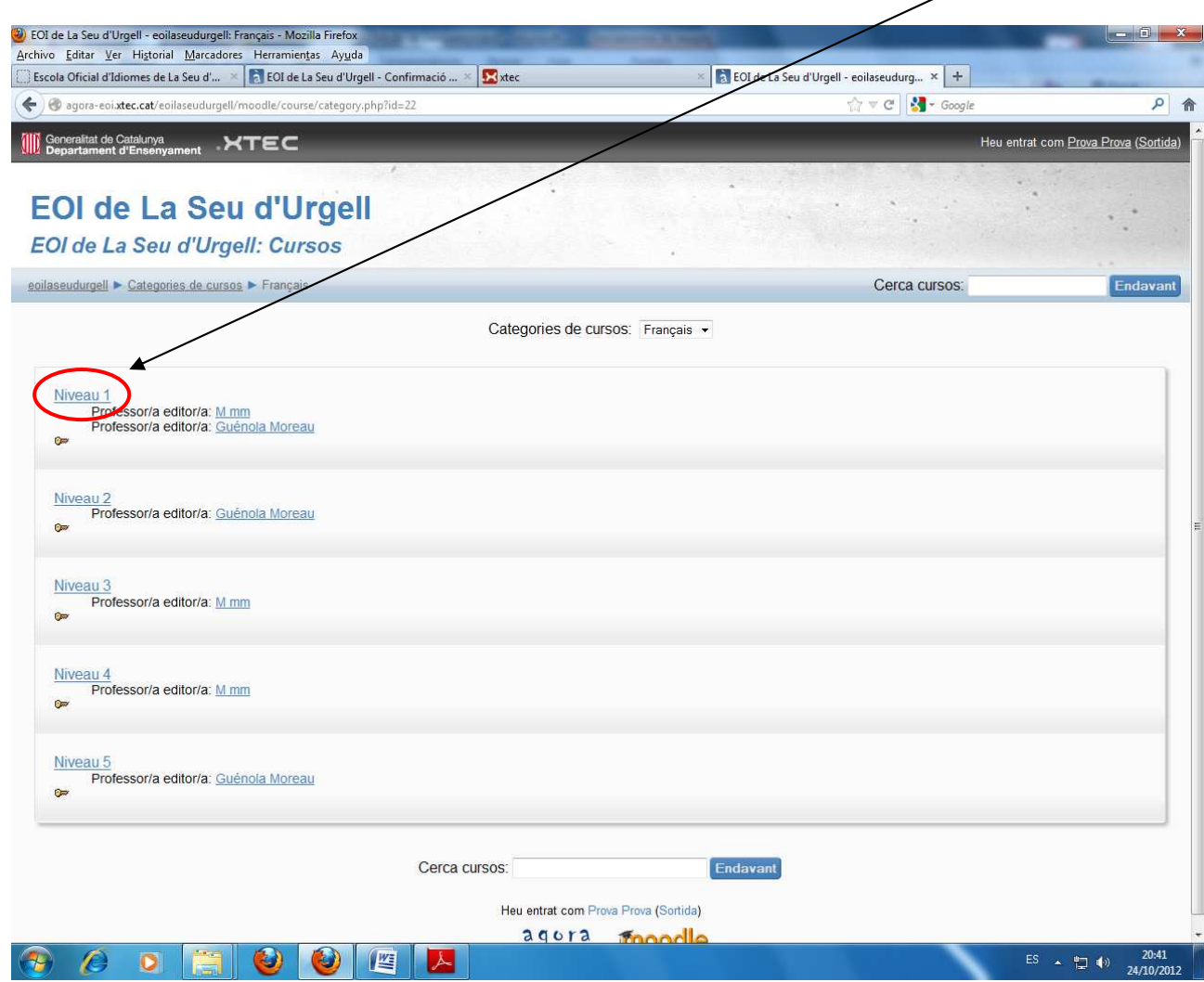

**10. Us demanaran una clau d'inscripció Utilitzeu la que us haurà donat el/la professor/a cliqueu damunt de** 

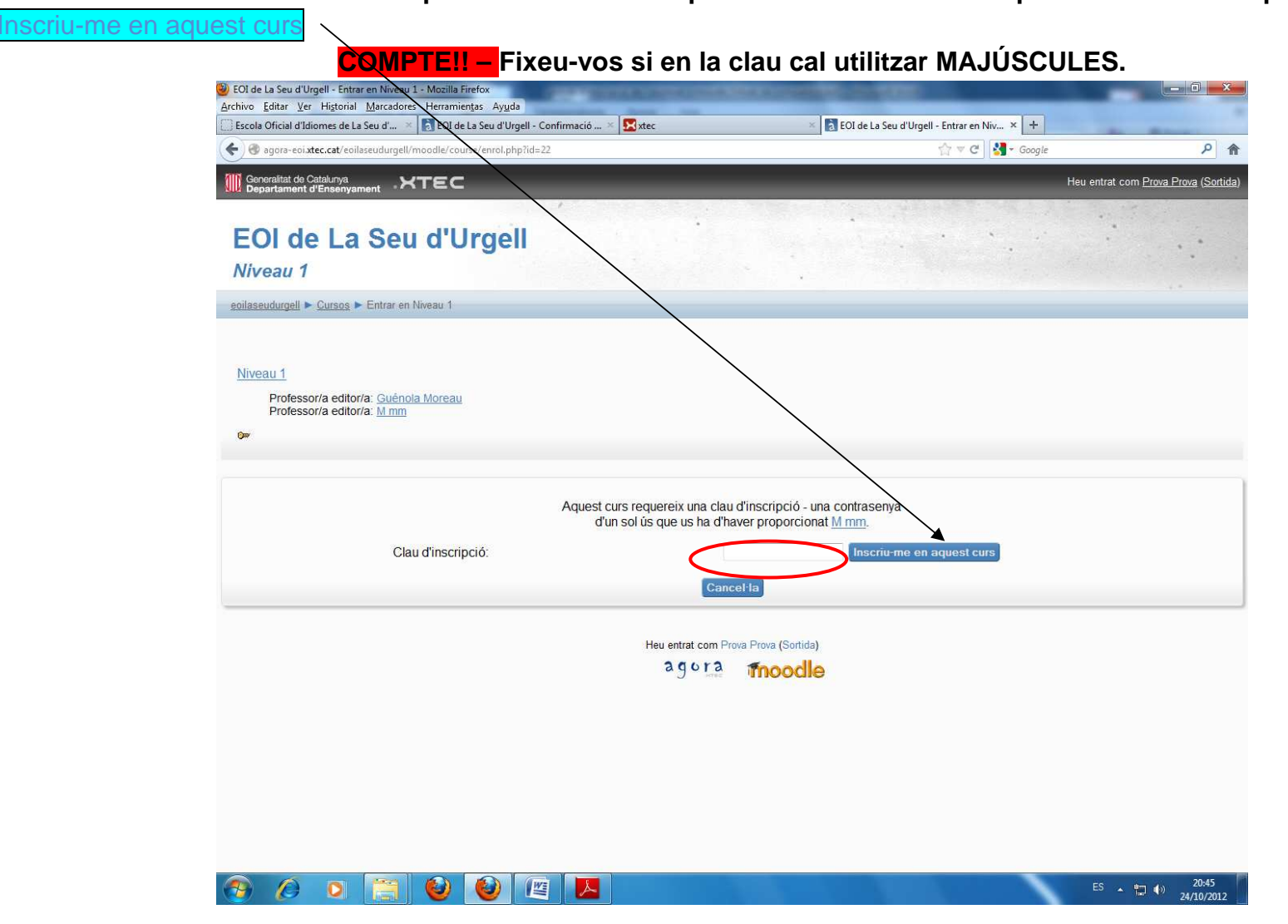

**11. Enhorabona! Ja esteu inscrits en el curs!** 

A partir d'aquest moment ja **NO haureu de tornar a utilizar la clau d'inscripció** 

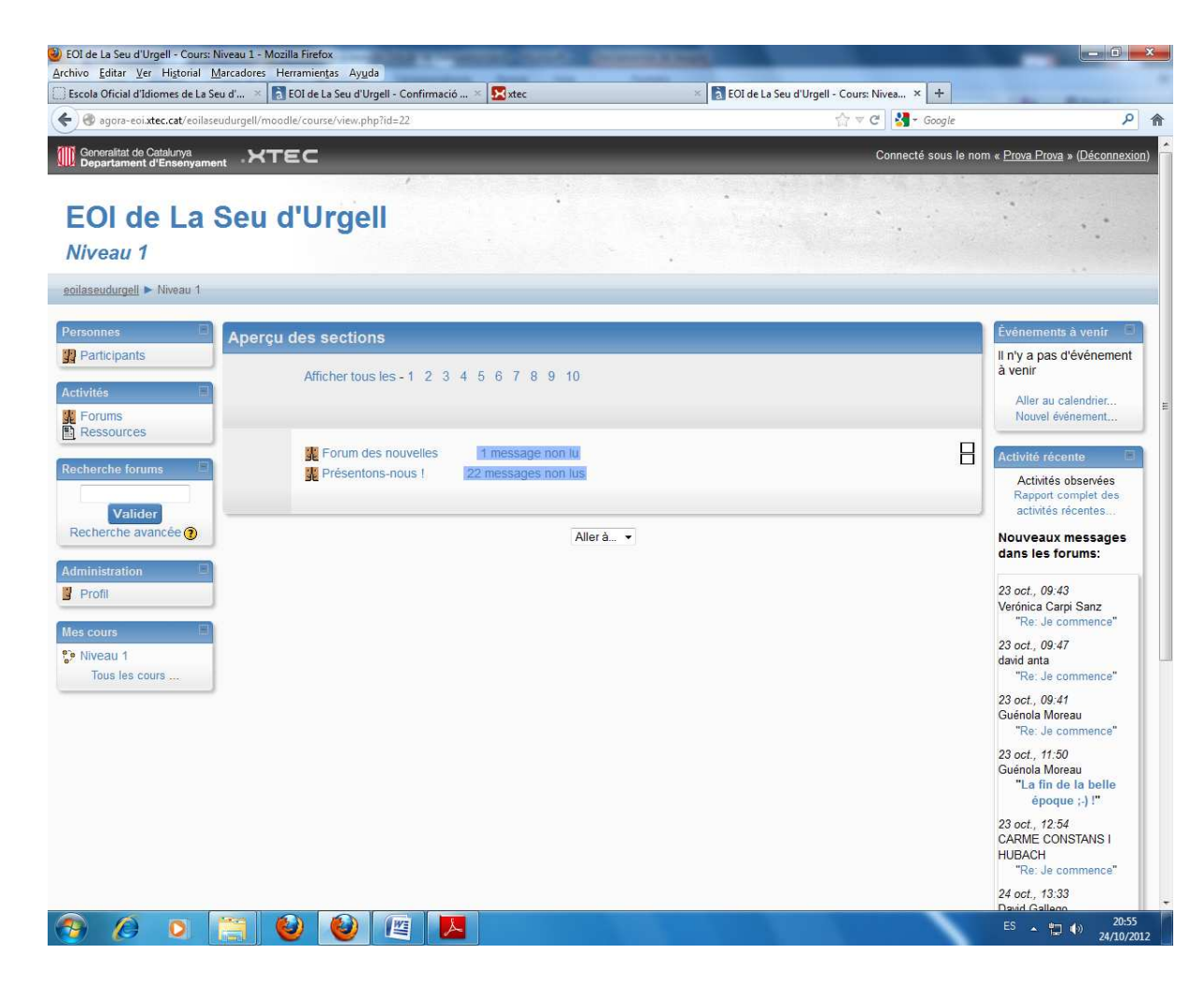

- 12. La propera vegada que accediu al **finoodle** tan sols haureu d'omplir l'apartat: *Esteu tornant a aquest lloc?* 
	- Amb el vostre **Nom d'usuari** <sup>i</sup> **Contrasenya**:

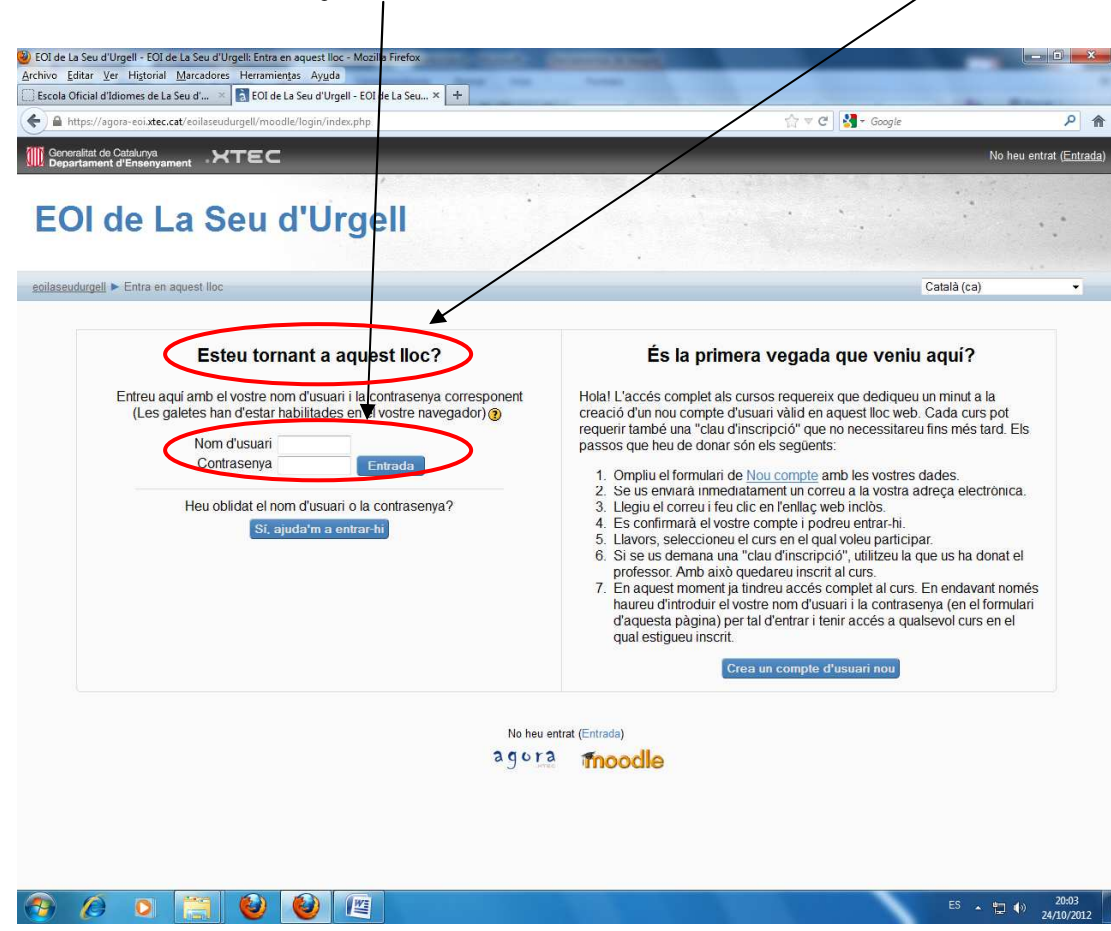